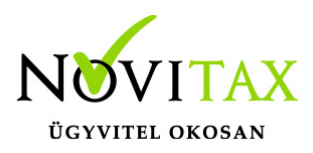

#### **WebTax – PTGSZLAH adatszolgáltatási kötelezettség**

**!!! 2021. január 4-től a PTGSZLAH-nyomtatványt nem kell alkalmazni. Ettől az időponttól a nem áfaalanyoknak kiállított számlákról, így a pénztárgépes nyugta helyett kiállított számlákról is online kell adatot szolgáltatni.**

*[17/2020. (XII.30.) PM rendelet 4. §] !!!*

A pénztárgép használatra kötelezett, de a bizonylat-kibocsátási kötelezettségét számlával teljesítő adózók havi adatszolgáltatása történik a PTGSZLAH adatlap nyomtatványon.

Az adatszolgáltatáshoz a [WebTax](https://szamlazodemo.novitax.hu/) programban az alábbi beállításokat kell megtenni.

—————————————————————————————————————————–

A Törzsek/Címek alatt létrehozhatók a cég telephely illetve postázási címei

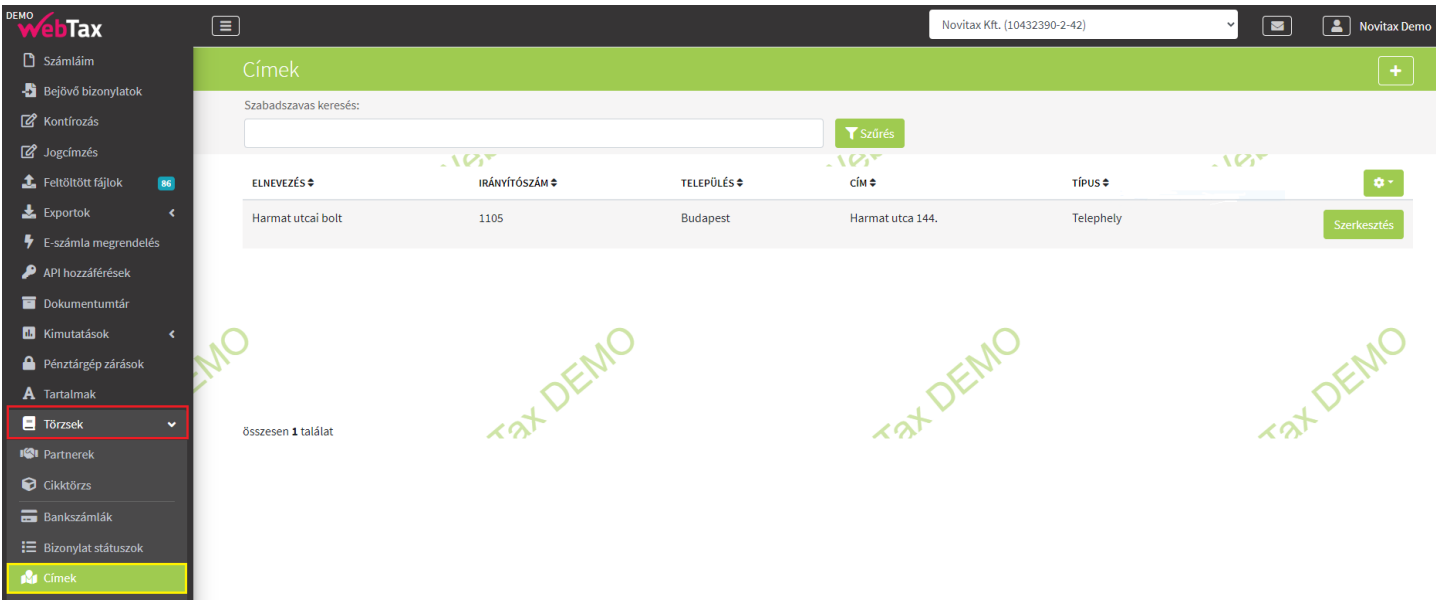

# [www.novitax.hu](http://www.novitax.hu)

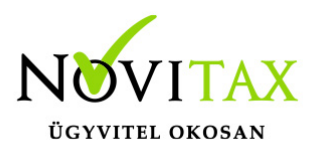

és itt van lehetőség arra, hogy pipálással jelölje, hogy az a cím Pénzátvételi hely.

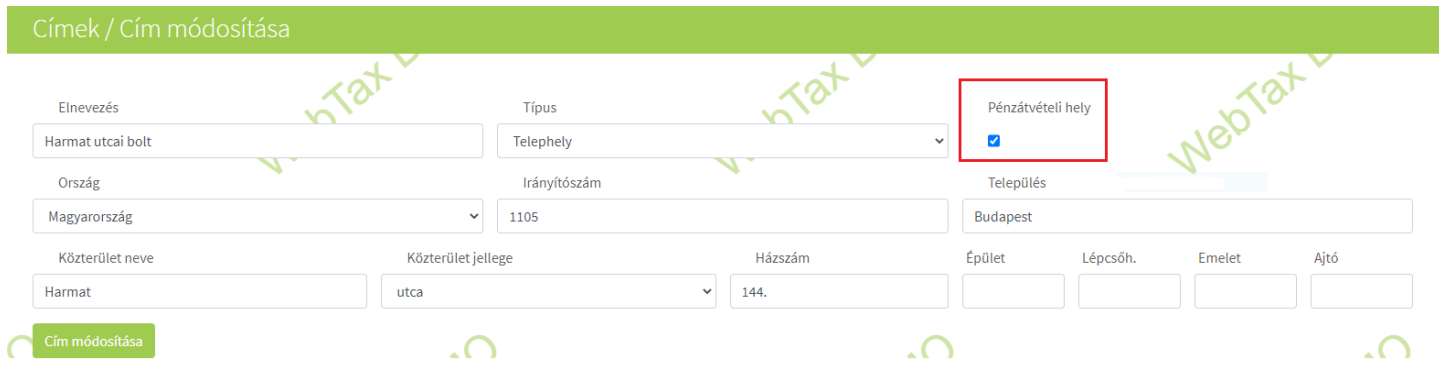

A fentiek után a Törzsek/Számlatömbök menüpontban

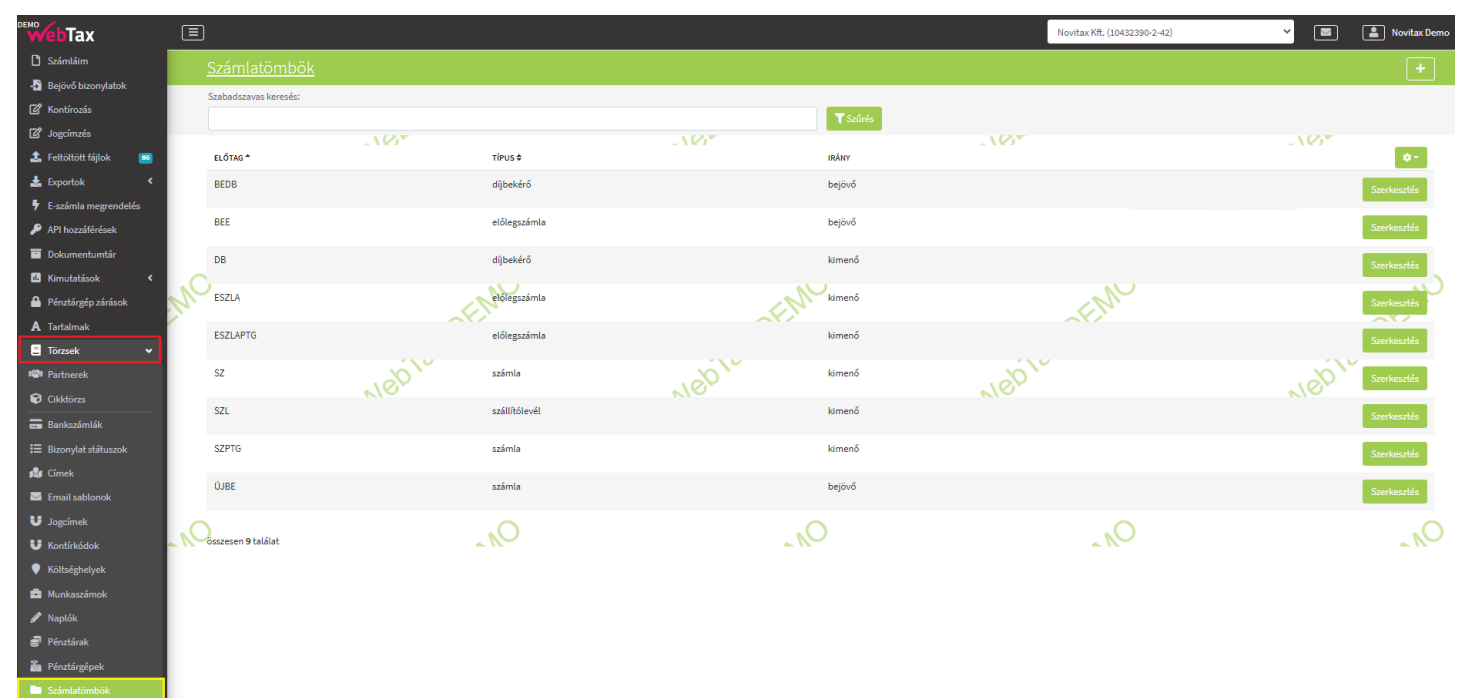

a számlatömbhöz beállítható a Pénzátvételi hely:

# [www.novitax.hu](http://www.novitax.hu)

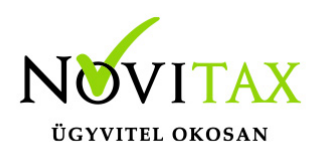

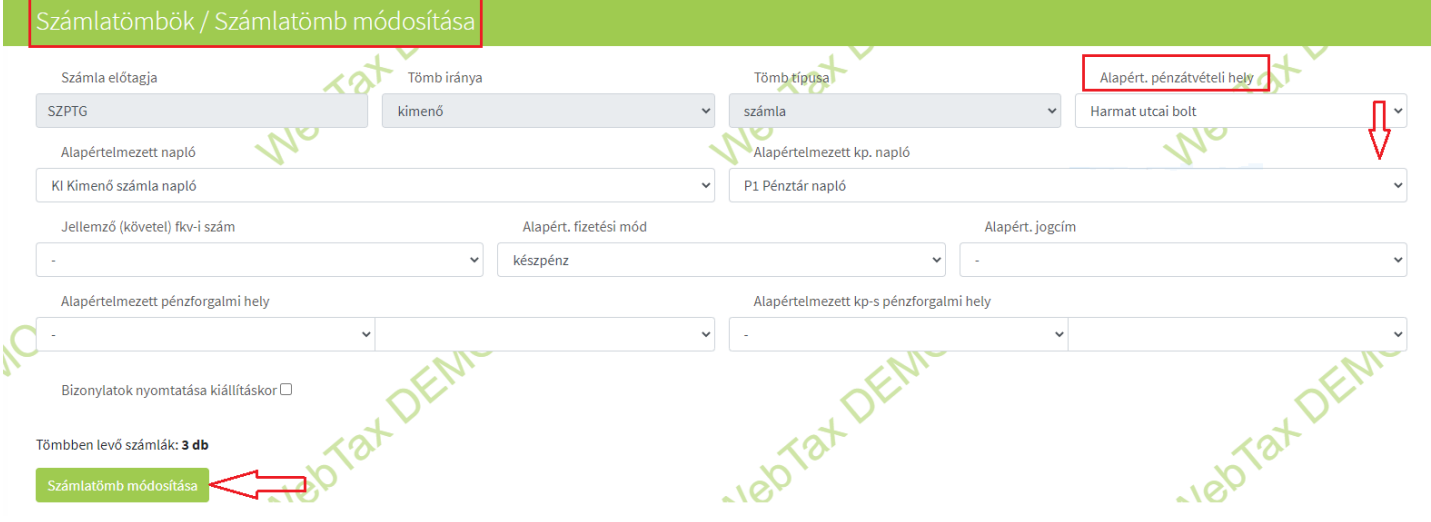

#### Számla kiállítása

A számla készítésekor a számlatömb, a vevő és a fizetés mód kiválasztása után a Számlakibocsátó adatainál megjelenik egy legördülő menü a Pénzátvételi hely beállításához. (amennyiben a fenti törzsadatoknál előzetesen beállításra került)

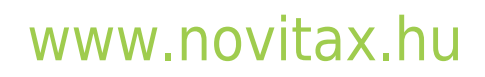

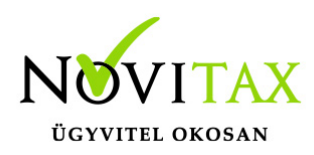

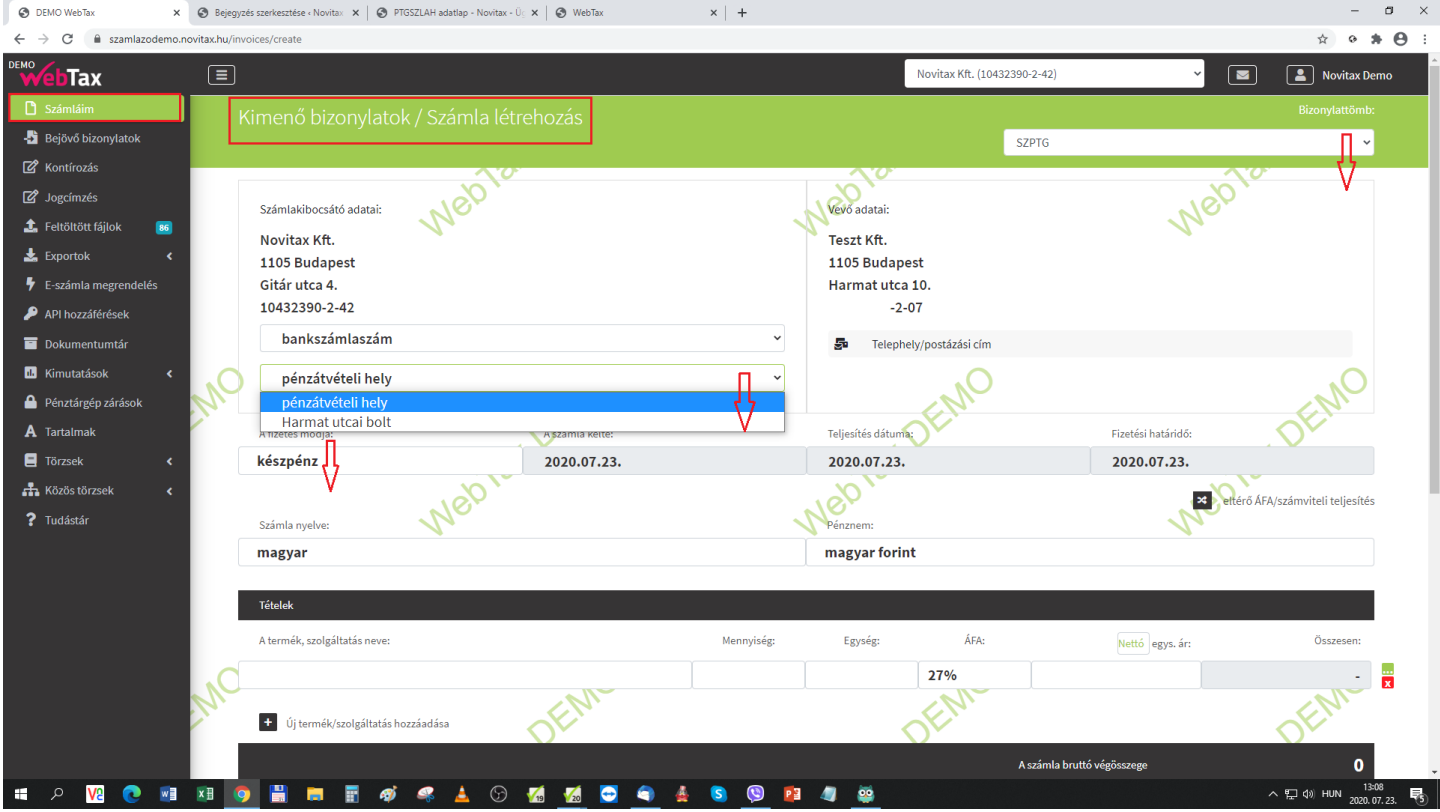

Ha a számlákat ilyen módon állítja ki, azaz kiválasztja a pénzátvételi helyet akkor a rendszerből Exportálhatja a PTGSZLAH nyomtatvány kitöltéséhez szükséges xml fájlt.

Az Exportok/PTGSZLAH menüben az időszakot kell kiválasztani, majd az xml Export gombra kattintani:

# [www.novitax.hu](http://www.novitax.hu)

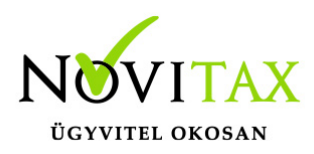

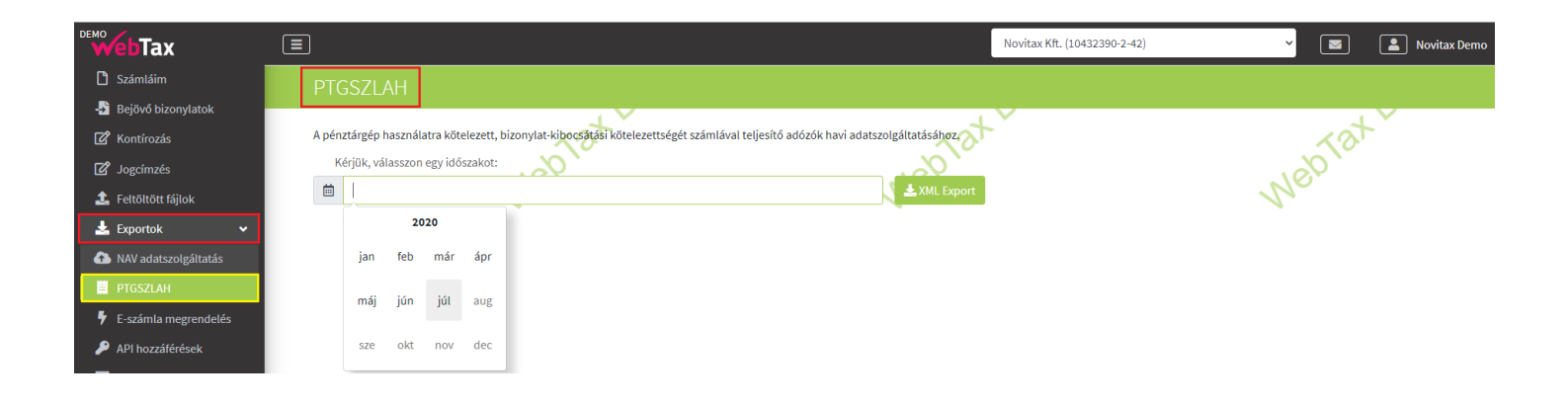

A program létrehozza az xml fájlt, melyet lementhet.

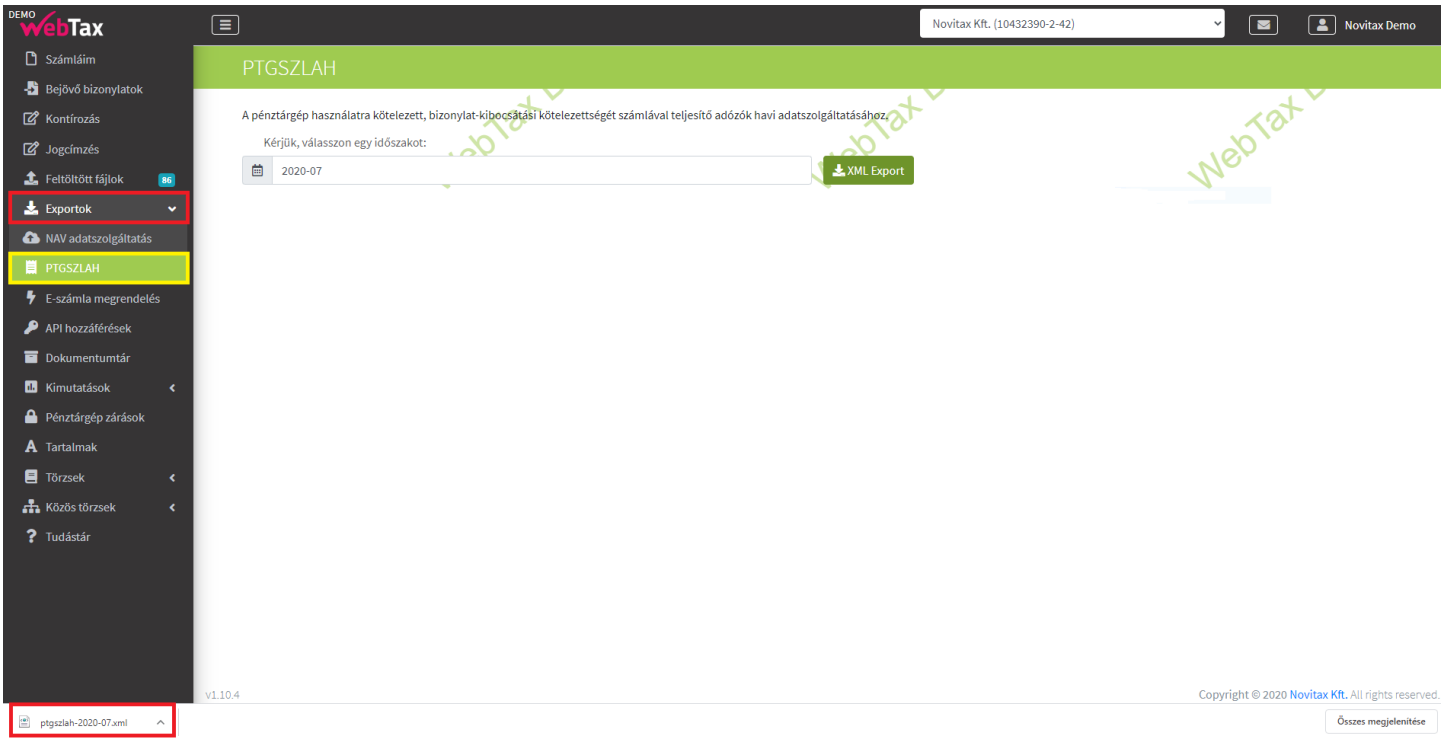

Az ÁNYK-ba betöltés (XML állomány megnyitása szerkesztésre) és ellenőrzés után be is küldhető:

## [www.novitax.hu](http://www.novitax.hu)

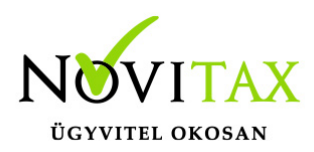

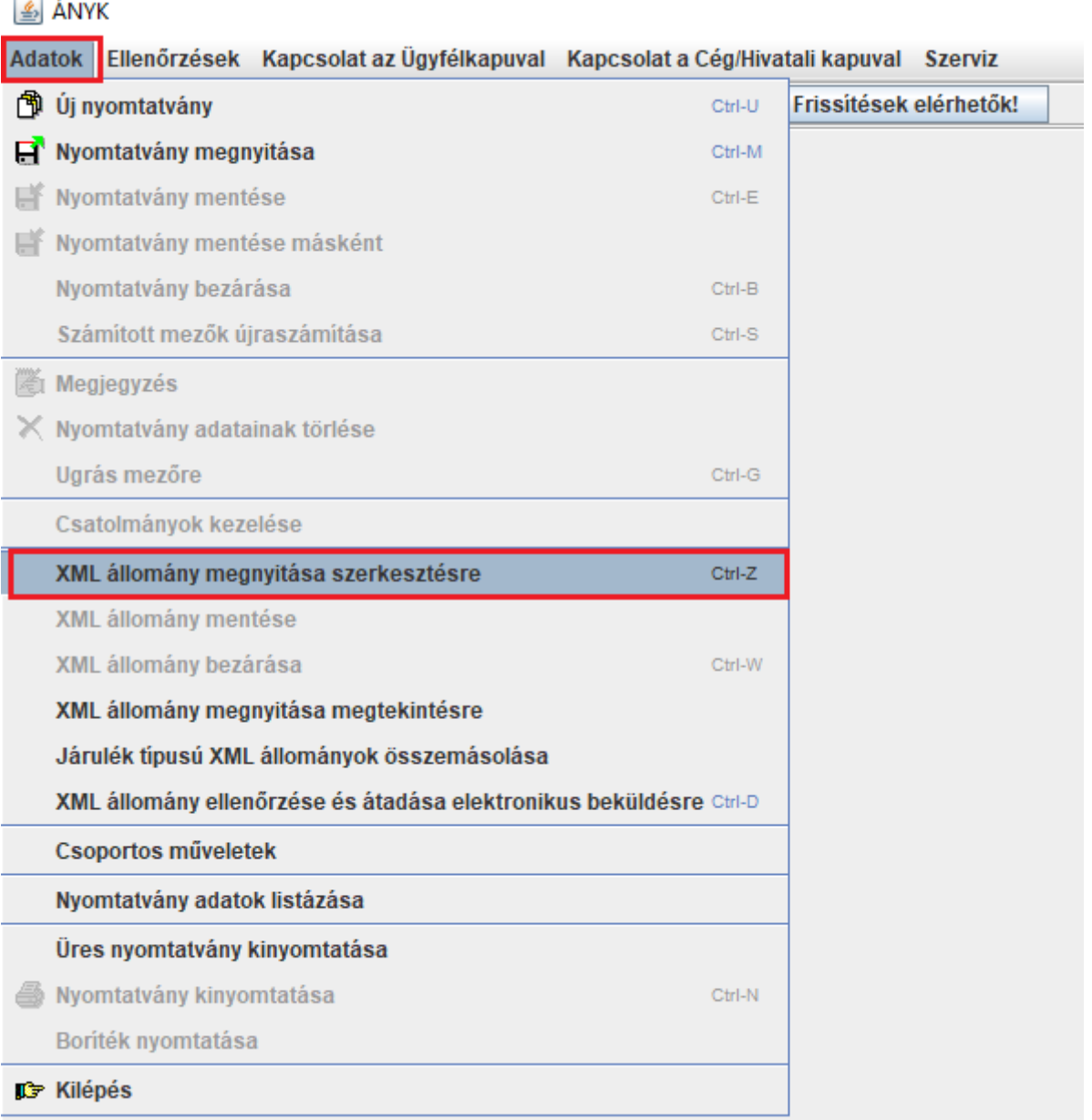

Ezután megnyílik a Bejelentés nyomtatvány a kitöltött adatokkal, melyet mentsen le és zárja be. Azt követően az **XML állomány megnyitása megtekintésre** menü lehetőséggel válassza ki, majd nyissa meg megtekintésre az elmentett xml fájlt.

# [www.novitax.hu](http://www.novitax.hu)

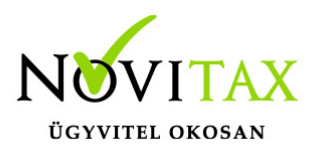

Ezt követően lehetősége van a megnyílt nyomtatványt a **Nyomtatvány mentése másként** menüponttal elmenteni, majd beküldeni.

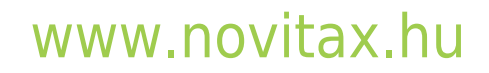